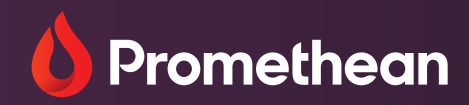

# **Panel Management**  Setting up Device Management

User Guide

## <span id="page-1-0"></span>**Table of contents**

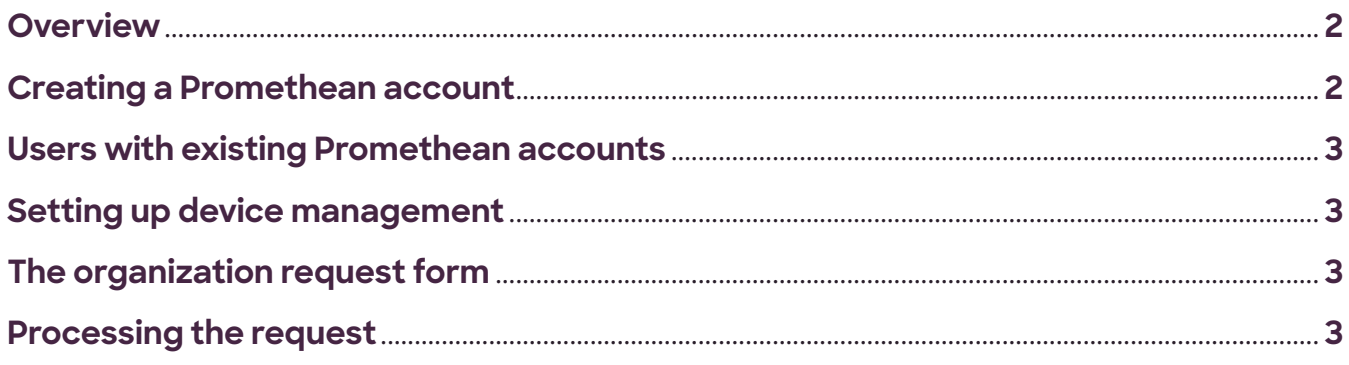

Panel Management Setting up Device Management UG 07/22 v1.1 EN

© 2022 Promethean Limited. All rights reserved. Promethean Ltd. is owner of a number of trademarks in several jurisdictions across the world including but not limited to Promethean, the Promethean logo, ActivPanel and<br>Vell

### <span id="page-2-0"></span>**Overview**

Promethean Panel Management saves time, money and effort for technology administrators by providing the ability to centrally and remotely manage all ActivPanel Elements series and ActivPanel 9 panels within an organization. As an administrator, you can ensure that your ActivPanels are securely managed and that panel users have access to the latest Promethean firmware, software and Classroom Essential apps.

This guide outlines the initial steps to set yourself up as an administrative user and register an organization to have access to the Panel Management application.

#### **Creating a Promethean account**

You will need to have a Promethean user account. If you already have an account, you can ignore this section.

Follow these steps to create an administrator account.

- 1. Navigate to [https://One.PrometheanWorld.com](https://one.prometheanworld.com/) and choose the link *"Create your account."*
- 2. Option 1- Select *"Continue with Google"*
	- a. Input credentials and connect your Google account.
		- i. You should choose *"IT Administrator"* from the *"Job in your organization"* dropdown.
	- b. The next time you sign in, select the *"Sign in with Google"* option.
- 3. Option 2- Select *"Continue with Microsoft"*

[Note: this option is only for enterprise O365 accounts.]

- a. Input credentials and connect your Microsoft account.
	- i. You should choose *"IT Administrator"* from the *"Job in your organization*" dropdown.
- b. The next time you sign in, select the *"Sign in with Microsoft"* option.
- 4. Option 3- Select *"Sign up with email"*
	- a. Complete all the fields.
		- i. The email address entered will be your login username.
		- ii. You should choose *"IT Administrator"* from the *"Job in your organization"* dropdown.
	- b. You will receive a verification code sent to the email address you have entered.
	- c. The next time you sign in, use your username (email) and password.

#### **[Back to contents](#page-1-0)**

### <span id="page-3-0"></span>**Users with existing Promethean accounts**

If you have an existing Promethean account and wish to identify yourself as an administrative user to be able to request a Panel Management organization, follow these steps:

- 1. Navigate to [https://One.PrometheanWorld.com](https://one.prometheanworld.com/) and sign in.
- 2. Click on the profile icon in the top right corner of the page and select *"Account".*
- 3. Select "*Edit profile"* choose *"IT Administrator"* from the *"Job in your organization"* dropdown.
- 4. Click *"Save".*

#### **Setting up device management**

As an *IT Administrator* if an organization has not yet been set up, when you sign into the system you will see the *"Set Up Device Management"* option on the Promethean home screen.

Otherwise, you will see a *"request processing"*, or *"your organization is setup"* message on this screen.

#### **The organization request form**

The form asks you to enter location information to help our teams find your organization in our support systems. All location fields are required except the postal code.

You will need to enter the preferred name for your school or organization. If it is a commonly-used name, please try to add other information to the name that will make it unique to you.

There is an option to enter the email domain name for members of the organization (for example: *@PrometheanWorld.com*) and to identify whether this domain is used only by a single organization:

- **•** If a unique domain is entered, then any users using the same email domain who subsequently register with Promethean will be automatically associated with the organization.
- **•** If the organization does not use a unique domain, or a domain is not entered, then users will not be associated automatically with that organization.

Your security is extremely important to us, and we require that as the person requesting the setup you confirm that you have the authority to accept the End User Licence Agreement and Privacy Policy and to establish the organization on the system.

#### **Processing the request**

The request will be checked and processed, and a notification that the organization has been set up will be sent by email to the email address entered.

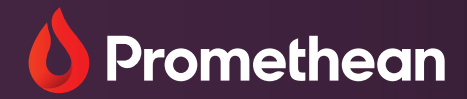

#### **North America**

Promethean Global Headquarters 720 Olive Way Suite 1500 Seattle, WA 98101 Phone: +1 888 652 2848 Fax: +1 206 260 2771